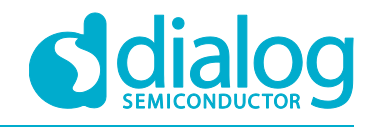

# **User Manual DA9318 Direct Charging Reference Board**

# **UM-PM-022**

### <span id="page-0-0"></span>**Abstract**

*This document describes the hardware and software used to evaluate the DA9318 direct charging reference board.*

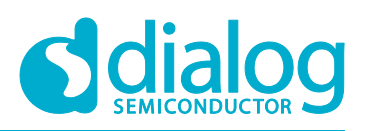

# **DA9318 Direct Charging Reference Board**

### <span id="page-1-0"></span>**Contents**

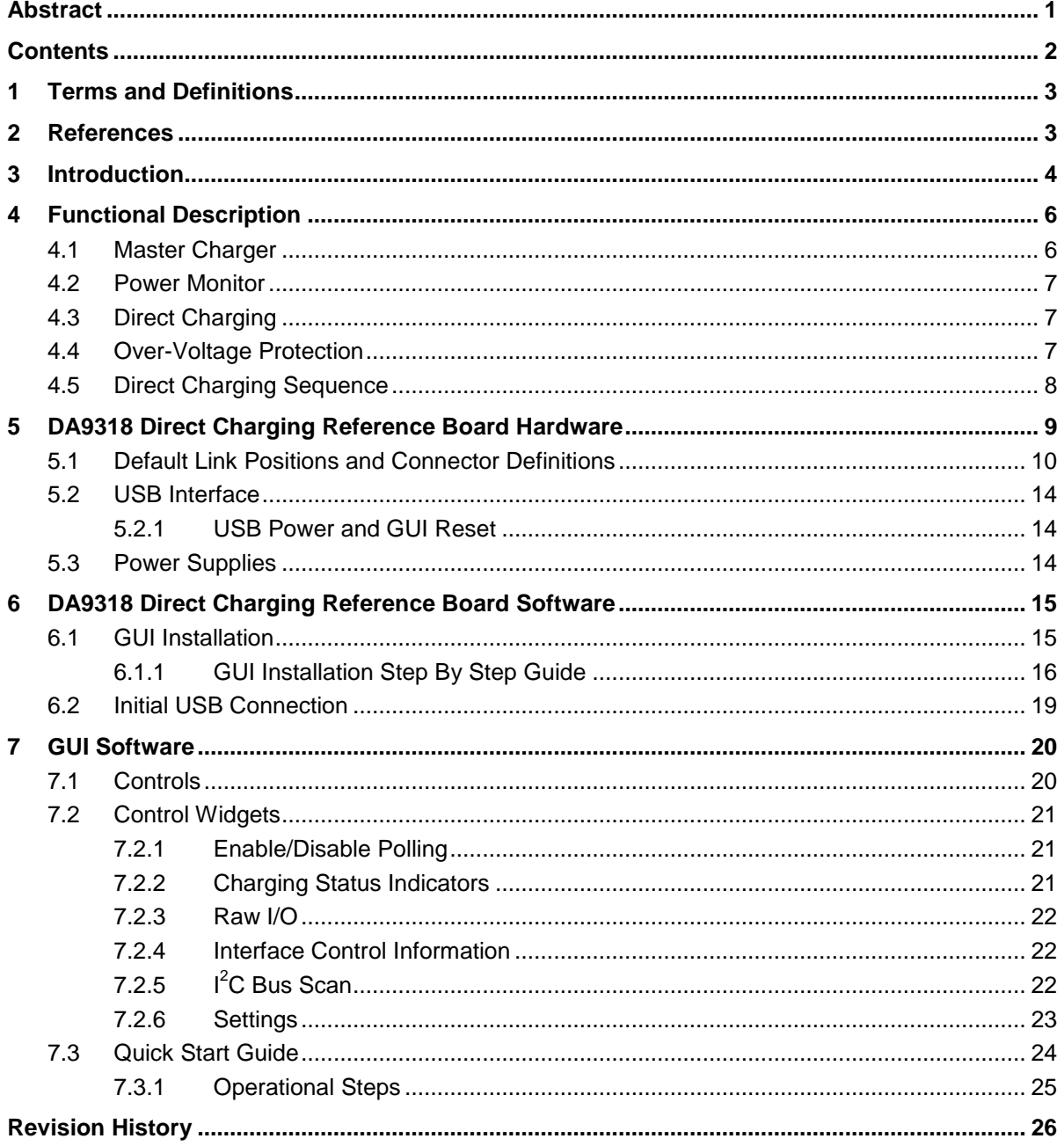

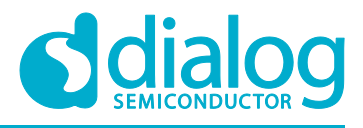

### <span id="page-2-0"></span>**1 Terms and Definitions**

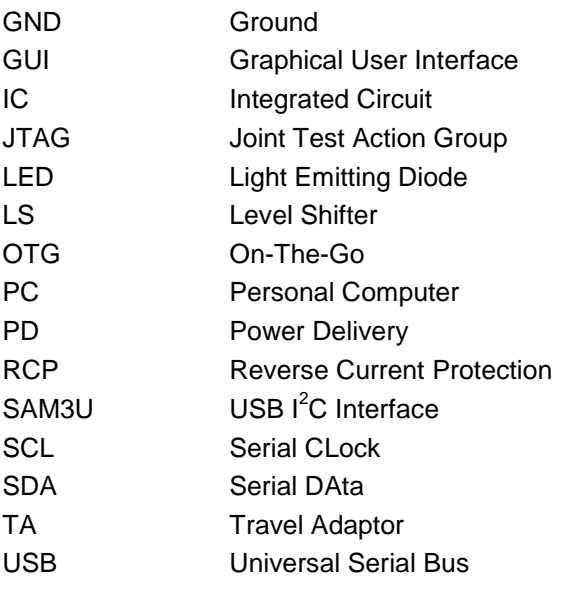

### <span id="page-2-1"></span>**2 References**

- [1] DA9318 Datasheet, Dialog Semiconductor
- [2] 329-03-A\_ SCH.pdf, Dialog Semiconductor

### <span id="page-3-0"></span>**3 Introduction**

The purpose of the reference board is to demonstrate DA9318 in a direct charging application.

The document covers a normal charging cycle, using an off-the-shelf charger IC and a charging cycle with the direct charging enabled. Direct charging means connecting the travel adaptor (TA) directly to the battery in the constant current charging phase. A block diagram of the DA9318 direct charging reference board is shown in [Figure 1.](#page-3-1)

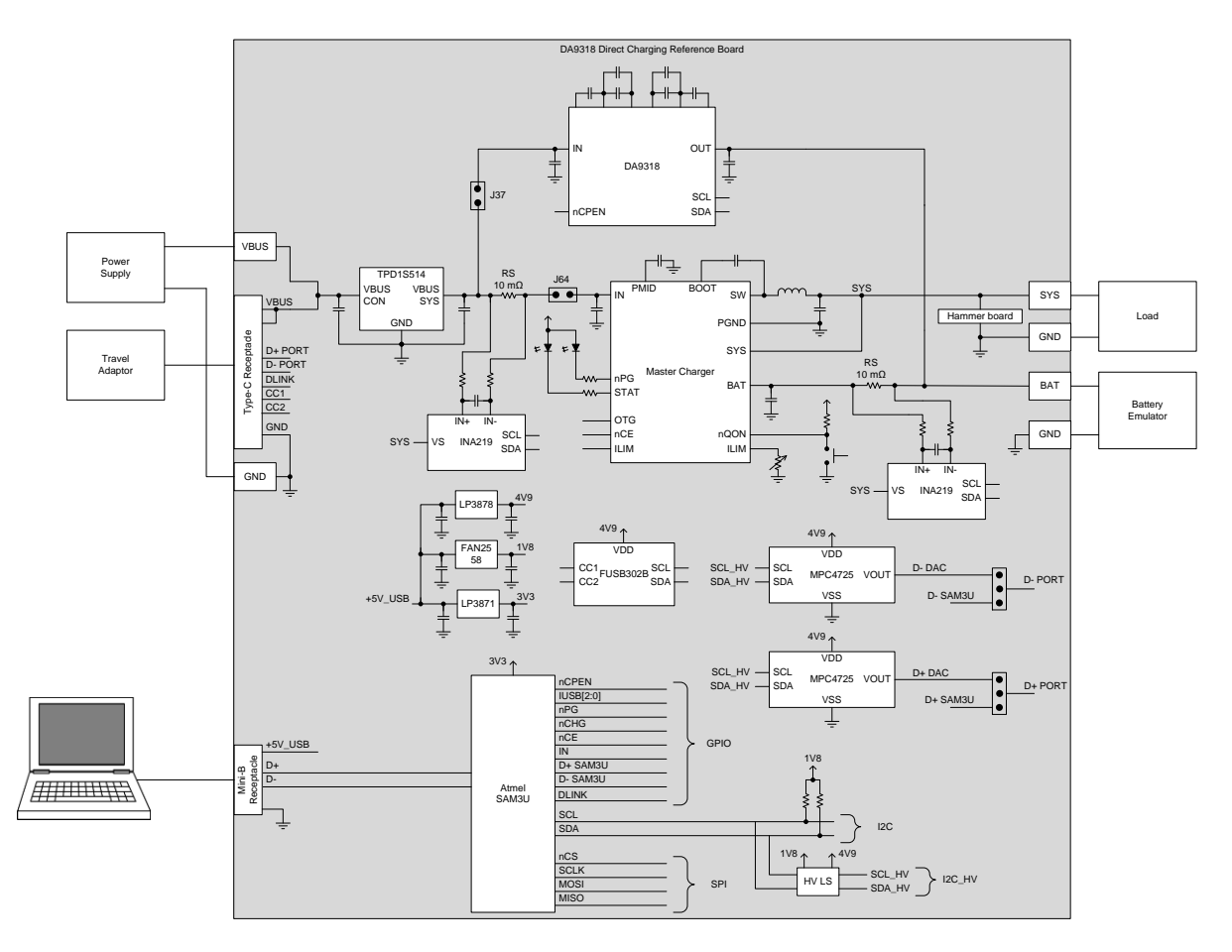

**Figure 1: DA9318 Direct Charging Block Diagram**

<span id="page-3-1"></span>The DA9318 direct charging reference board, see [Figure 2,](#page-4-0) facilitates the measurement, evaluation, and configuration of a battery charging cycle when connected to a TA that includes the iW1780H primary side controller and iW676 secondary side controller chip set.

Dialog's software package SmartCanvas™ uses a simple graphical user interface which enables DA9318 to be controlled via the USB port of a PC. The mini USB connection is visible on the left side of the board. When the cable is connected to the USB port of the PC the green LED (D1) is on.

The board contains jumper links, see [Figure 6,](#page-9-1) to provide access to alternative configurations and measurement test points. Most standard operating modes are evaluated with minimal link changes.

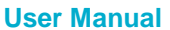

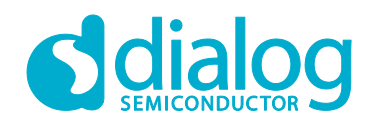

### **DA9318 Direct Charging Reference Board**

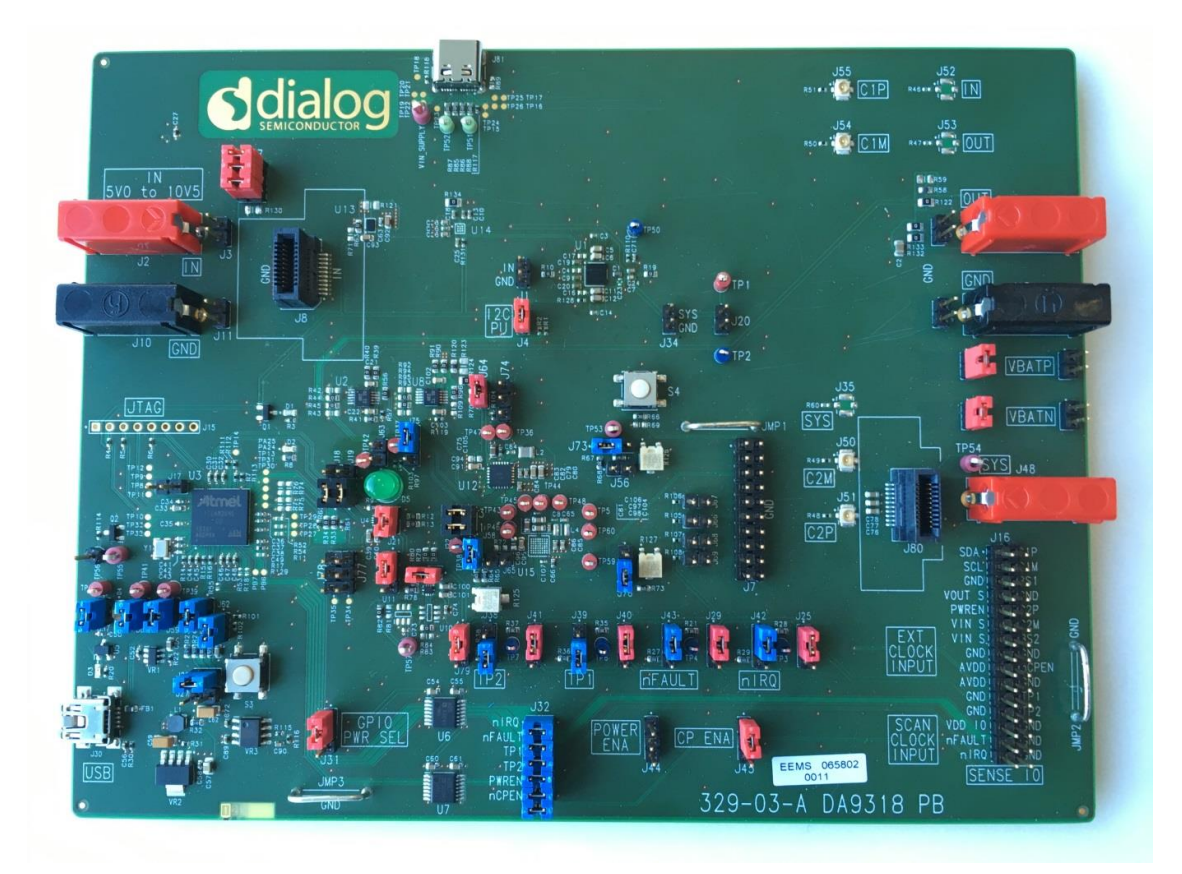

<span id="page-4-0"></span>**Figure 2: DA9318 Direct Charging Reference Board (329-03-A)**

### <span id="page-5-0"></span>**4 Functional Description**

During direct charging the master charger of the battery operated device is bypassed and the TA is directly connected to the battery.

The difference between normal charging and direct charging is illustrated in [Figure 3.](#page-5-2)

In order for the direct charging to work, the TA has to have a configurable output voltage and current limit.

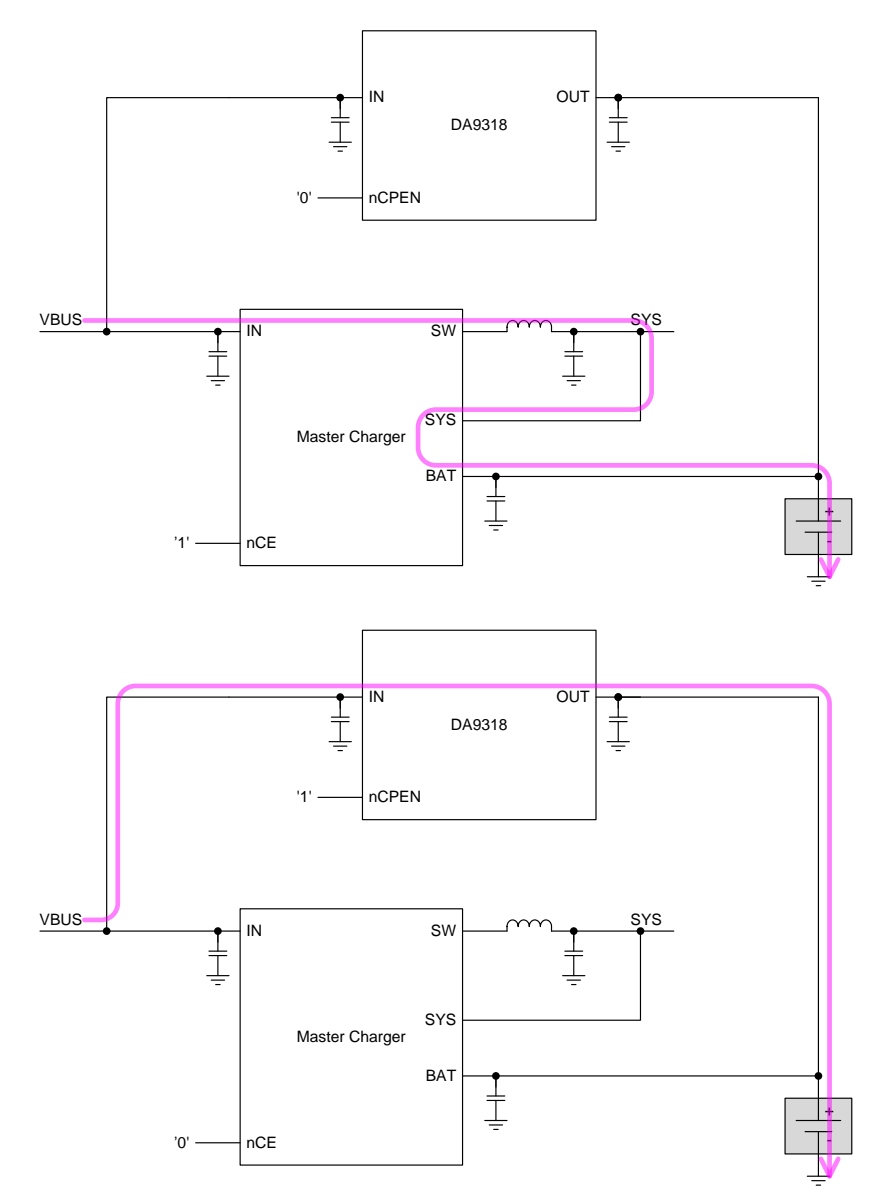

**Figure 3: Normal Charging (Top) and Direct Charging (Bottom)**

#### <span id="page-5-2"></span><span id="page-5-1"></span>**4.1 Master Charger**

The master charger is capable of handling a complete charging cycle without host interaction.

The input current limit is set via GPIOs and the charging current and dynamic power management thresholds are set with external pull-down resistors.

The charging statuses are communicated via LEDs. The master charger can be enabled with the nCE signal driven from the microcontroller. During direct charging the master charger is disabled.

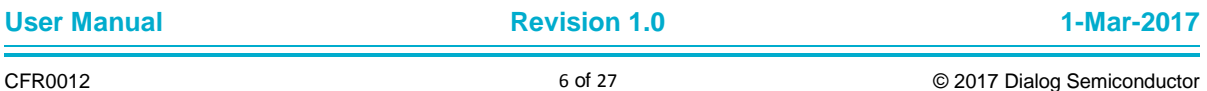

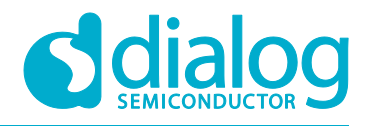

#### <span id="page-6-0"></span>**4.2 Power Monitor**

Two power monitor ICs (INA226), fitted on the DA9318 direct charging reference board, allow for measurement of the master charger input voltage and input current, and for monitoring the battery current and voltage.

That information is read out via the I<sup>2</sup>C interface and used in the control GUI software running on the PC.

When direct charging is enabled, the DA9318 internal ADC is monitoring the input/output current and input/output voltage.

Power monitoring is a safety feature associated with direct charging. The input power of the mobile device has to be compared to the output power of the TA. A mismatch indicates a fault condition and the charging has to be terminated.

#### <span id="page-6-1"></span>**4.3 Direct Charging**

Reverse current protection (RCP) is enabled whenever DA9318 is not in the ACTIVE mode.

DA9318 is capable of starting up when  $V_{IN}$  is within the accepted range defined by  $V_{IN2OUT}$  MIN and  $V_{IN2OUT MAX}$ . If  $V_{IN}$  is not within the accepted range during start-up, the start-up is aborted.

When the above conditions are satisfied the DA9318 can be enabled by writing CP\_EN to allow for direct charging. The TA voltage is set accordingly to allow an initial 6 A charge current into the battery.

During direct charging the master charger is disabled.

#### <span id="page-6-2"></span>**4.4 Over-Voltage Protection**

Over-voltage protection (OVP) is needed for general protection of devices connected to VBUS.

TI [TPD1S514,](http://www.ti.com/lit/ds/symlink/tpd1s514.pdf) [Fairchild FPF2280,](https://www.fairchildsemi.com/datasheets/FP/FPF2280.pdf) and [Kinetic KTS1682](http://www.kinet-ic.com/pro_detail.php?id/76.htm) can be used as they all are pinout compatible parts with very similar feature sets.

**User Manual Revision 1.0 1-Mar-2017**

#### <span id="page-7-0"></span>**4.5 Direct Charging Sequence**

A sequence diagram for direct charging is depicted in [Figure 4.](#page-7-1)

#### **NOTE**

The DA9318 direct charging reference board communication to the TA is achieved using a Dialog proprietary secondary-side to primary-side digital link communication protocol. The sequence diagram in [Figure 4](#page-7-1) is provided for information only. Please contact [ic-support@diasemi.com](mailto:ic-support@diasemi.com) for more information.

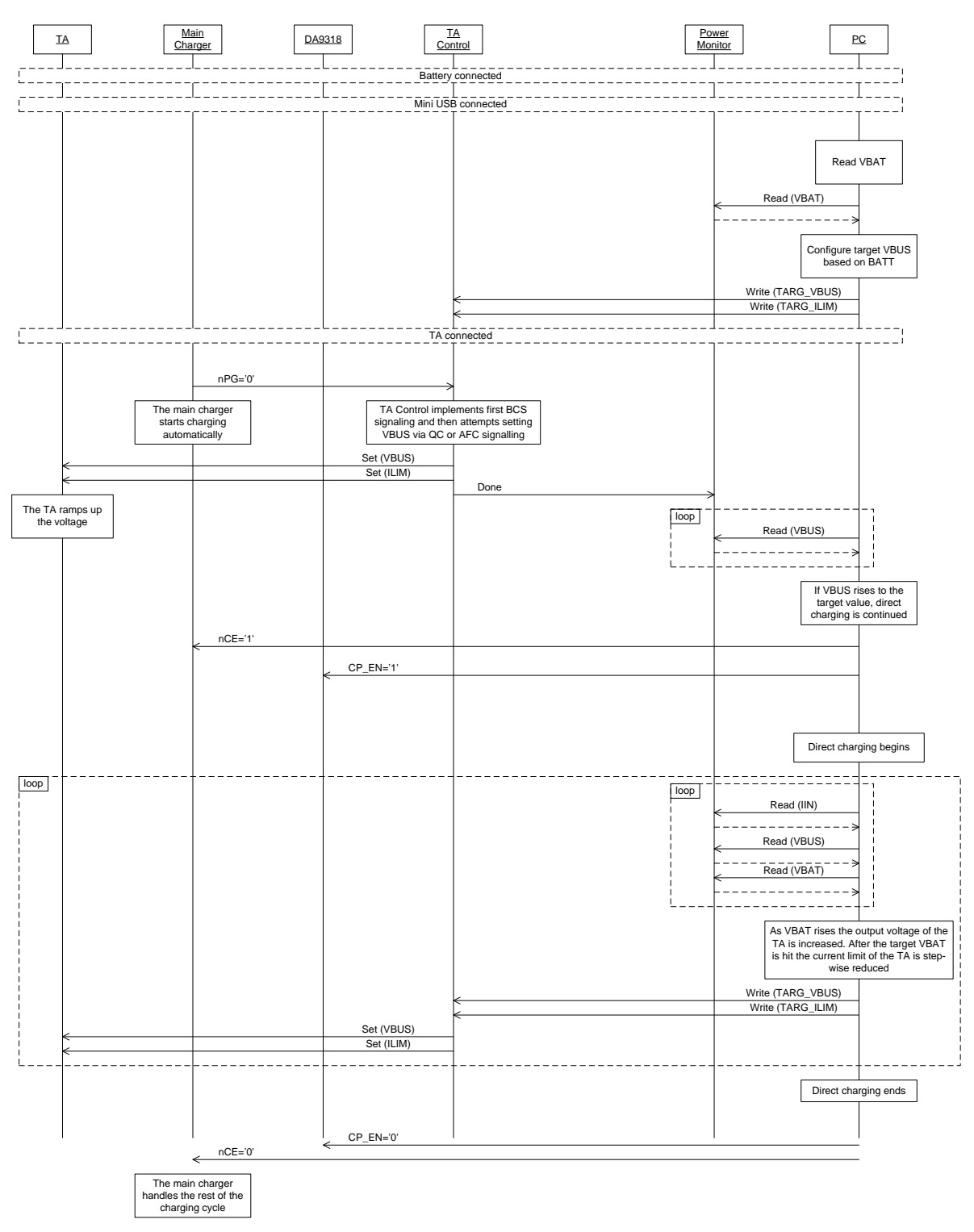

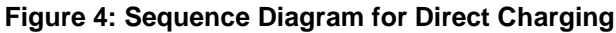

<span id="page-7-1"></span>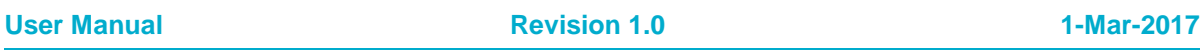

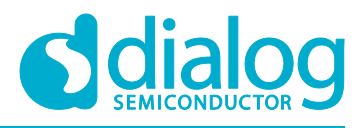

### <span id="page-8-0"></span>**5 DA9318 Direct Charging Reference Board Hardware**

The DA9318 direct charging reference board functionality can be broken down into sections, see [Figure 5:](#page-8-1)

- USB Type-C<sup>™</sup> cable input, OVP switch, input connector.
- Master charger / ADCs.
- DA9318 direct charging.
- USB interface (I<sup>2</sup>C communication) and USB reset.
- Voltage monitoring connectors and IOs.
- Battery and system connectors.

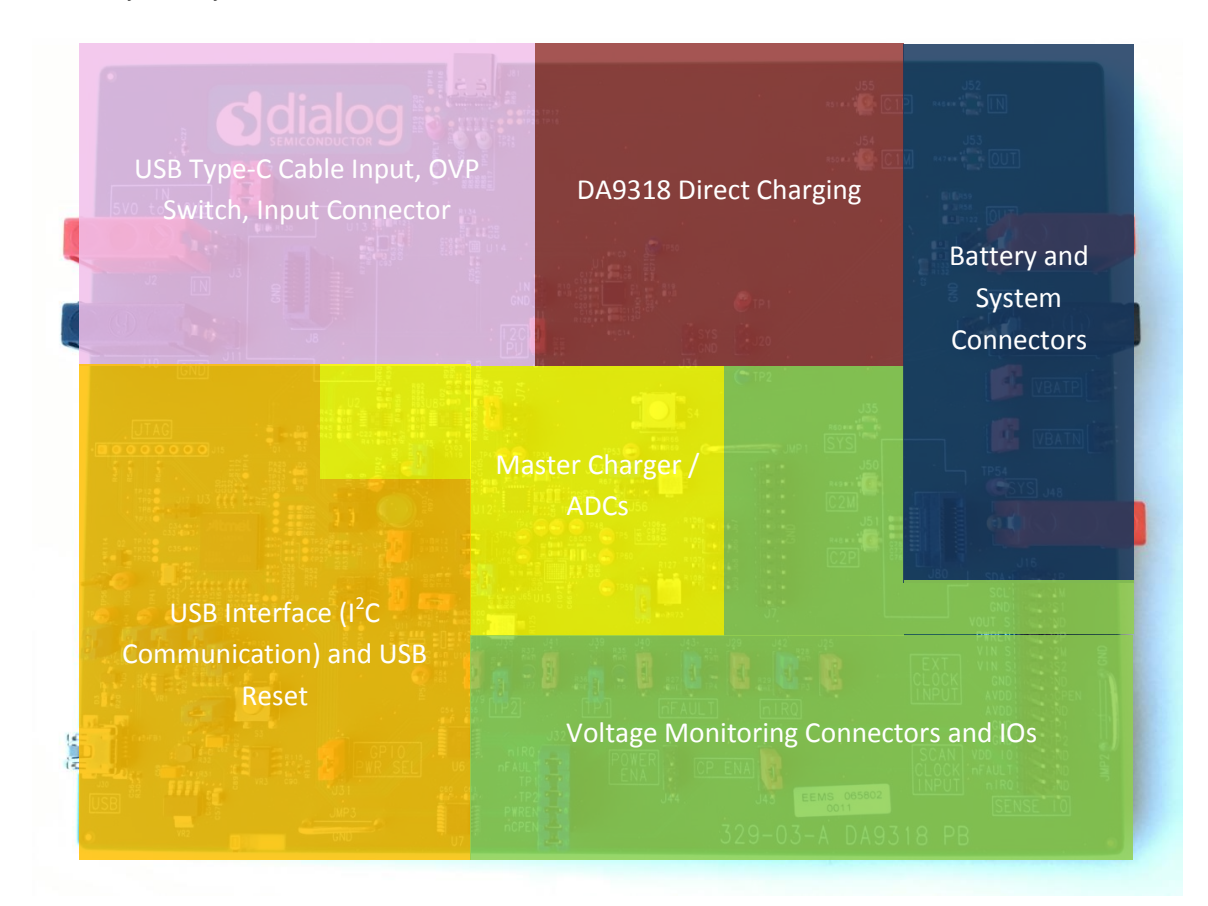

<span id="page-8-1"></span>**Figure 5: Functional Sections**

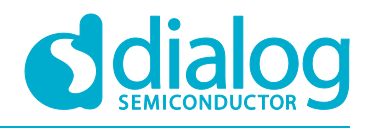

### <span id="page-9-0"></span>**5.1 Default Link Positions and Connector Definitions**

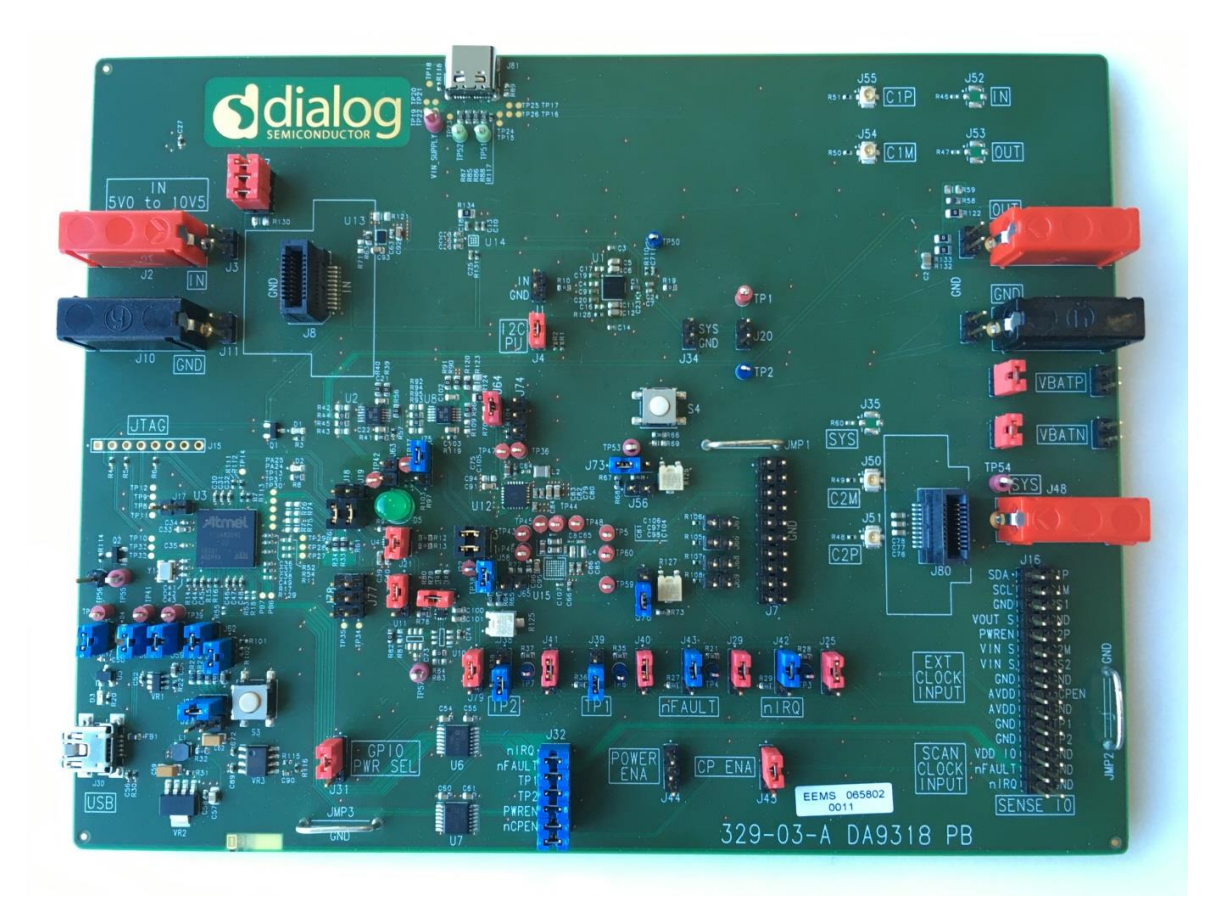

**Figure 6: Default Link Positions**

<span id="page-9-1"></span>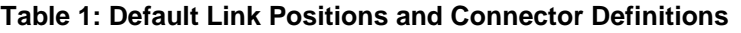

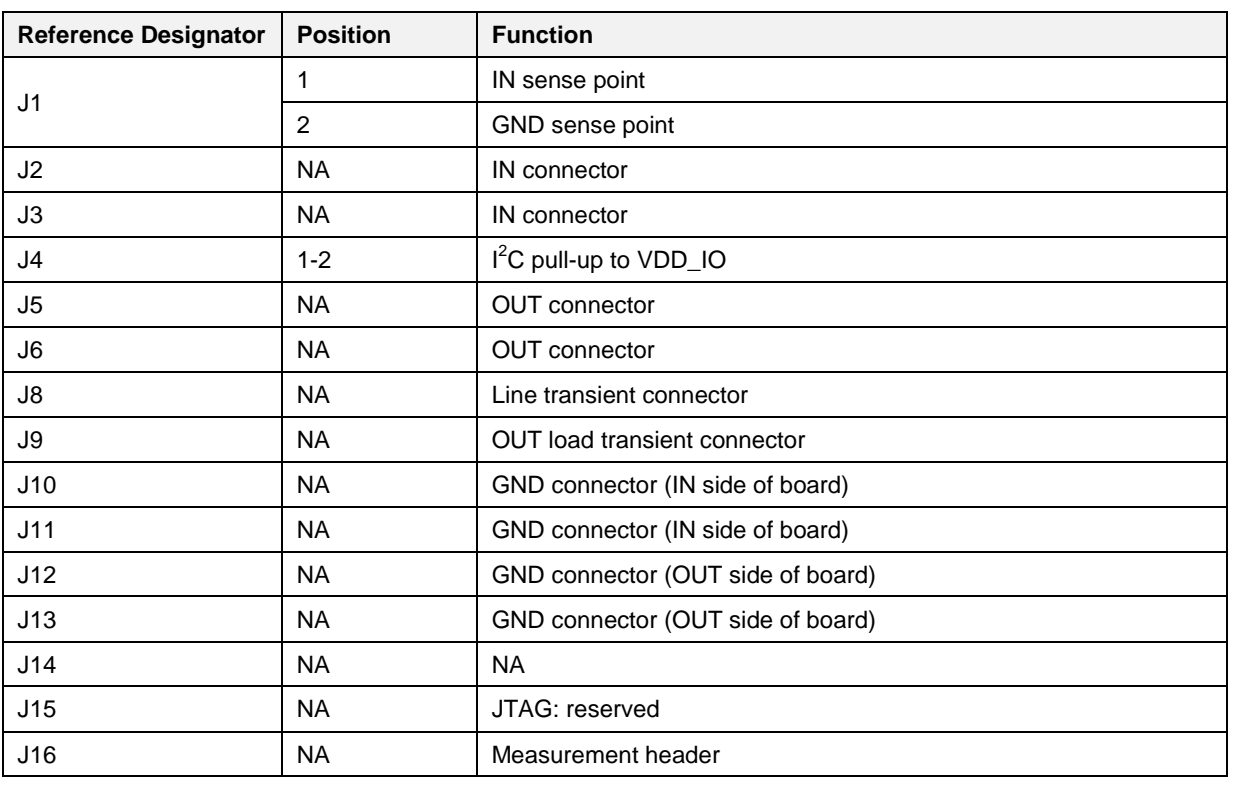

**User Manual Revision 1.0 1-Mar-2017**

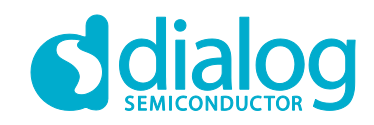

# **DA9318 Direct Charging Reference Board**

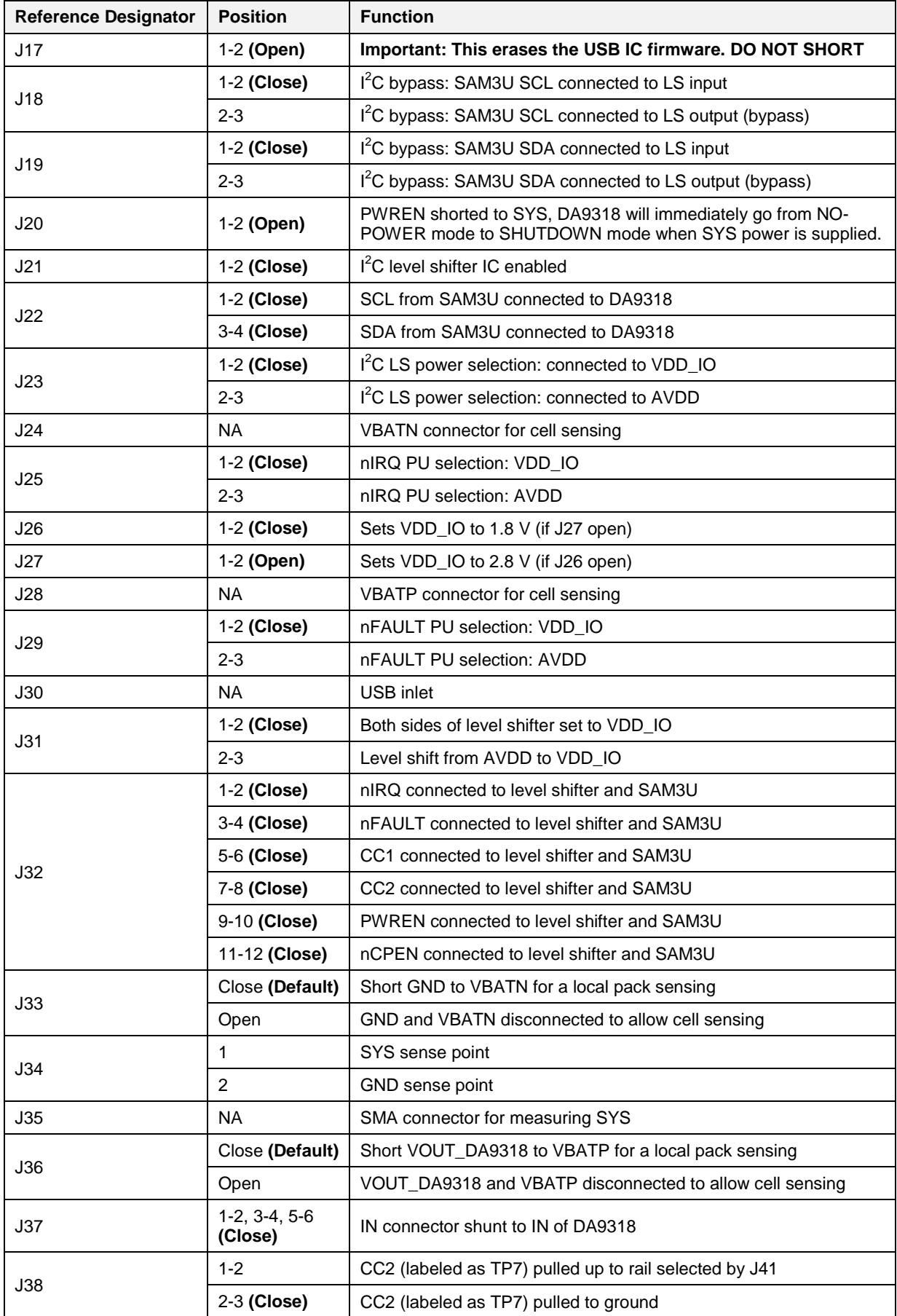

#### **User Manual Revision 1.0 1-Mar-2017**

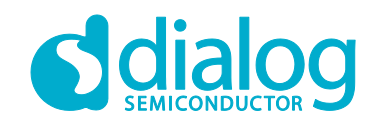

# **DA9318 Direct Charging Reference Board**

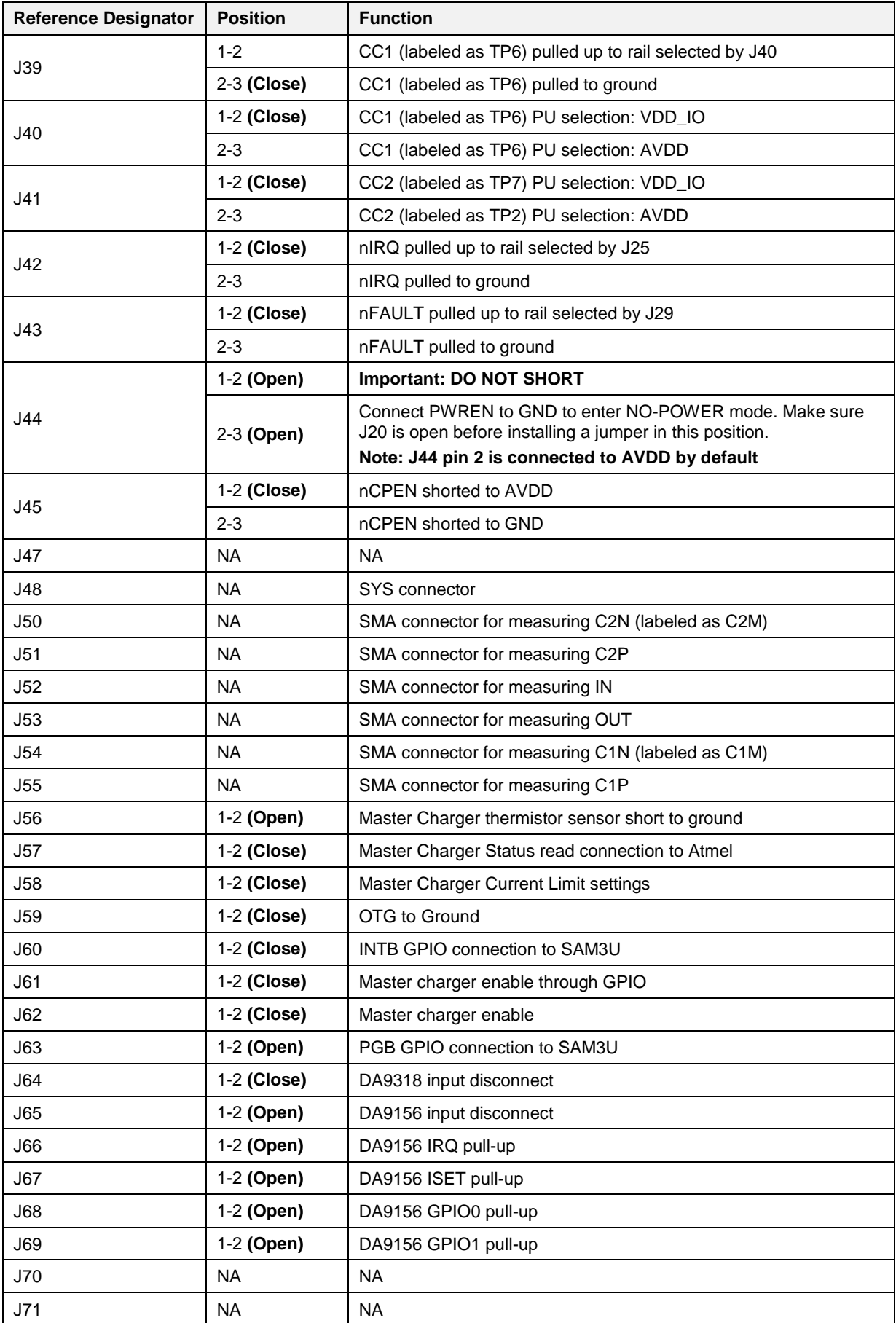

```
User Manual Revision 1.0 1-Mar-2017
```
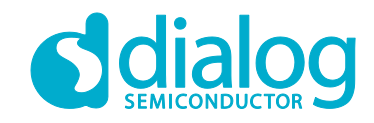

# **DA9318 Direct Charging Reference Board**

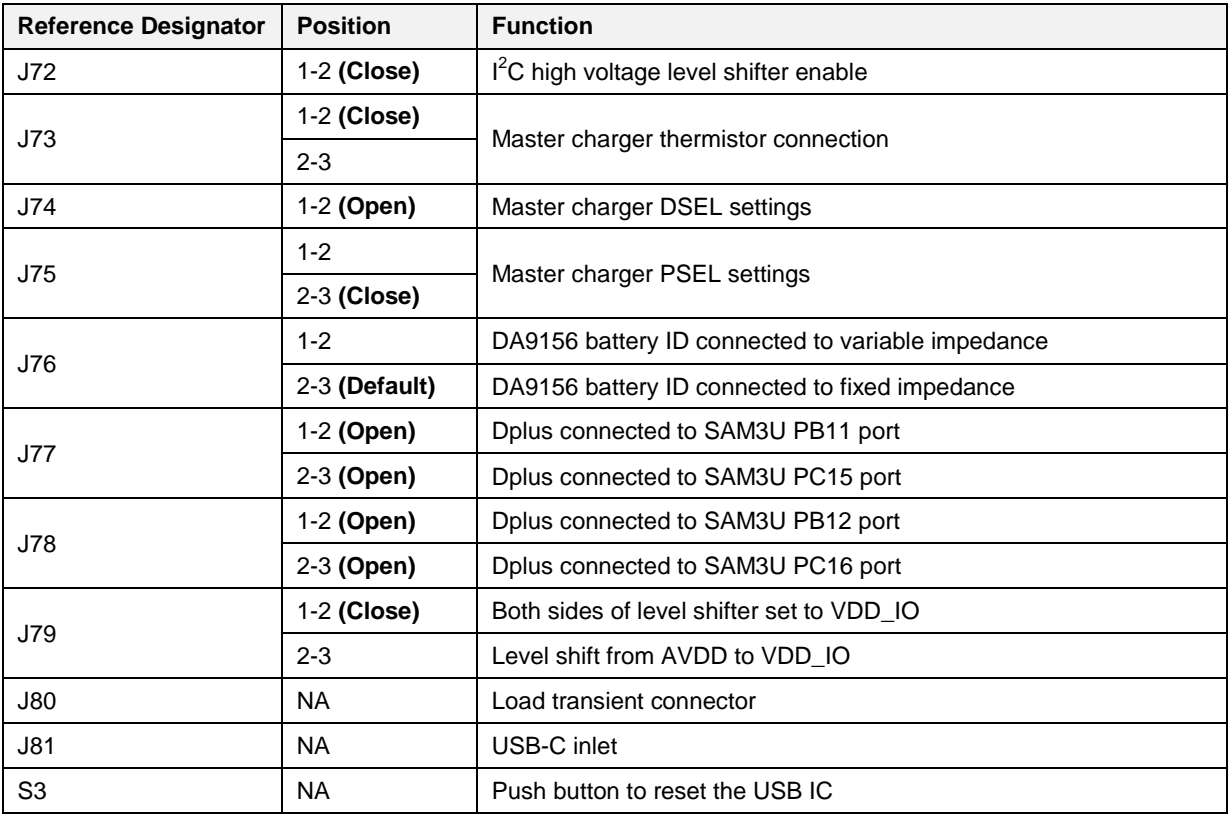

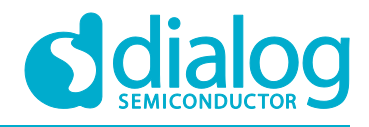

#### <span id="page-13-0"></span>**5.2 USB Interface**

The DA9318 direct charging board uses an ATMEL $^{\circ}$  SAM3U $^{\circ}$  microcontroller as the USB transceiver, programmed to deliver the following functionalities:

- $\bullet$  $I<sup>2</sup>C$  control interfaces.
- Discrete digital IO control (General Purpose Input Output (GPIO) and dedicated functions).

#### <span id="page-13-1"></span>**5.2.1 USB Power and GUI Reset**

The USB is powered by an on-board regulator (VR2), see [Figure 7.](#page-13-3) Pressing the USB RESET switch S3 shuts down the on-board regulator VR2, powering down the supply for the SAM3U (USB  $1^2C$ interface). This resets the GUI communication with the reference board.

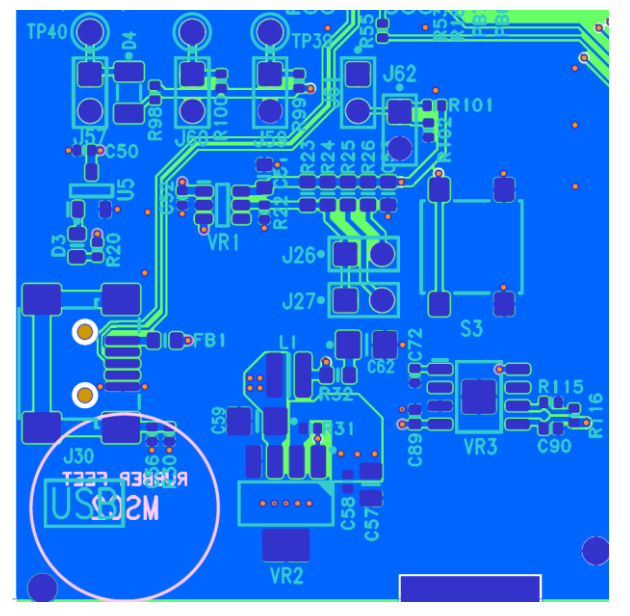

**Figure 7: USB Interface Connector and Reset Switch**

<span id="page-13-3"></span>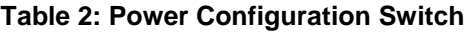

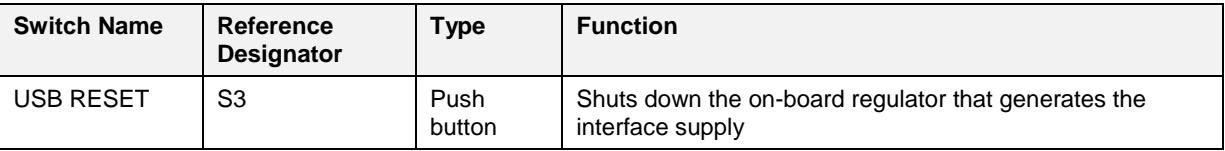

#### <span id="page-13-2"></span>**5.3 Power Supplies**

The DA9318 direct charging board is powered up when a power source is connected to IN (J48). IN operating voltage range is +5.5 V to +10.5 V.

The VDD IO voltage is generated by an on-board regulator (VR1) supplied from the  $+5$  V USB. By default, the on-board generated VDD\_IO is +1.8 V (J26 jumper is POP, J27 jumper is UNPOP):

- To change the on-board VDD IO to +2.8 V, J27 must be fitted while J26 is UNPOP.
- To change the on-board VDD\_IO to +3.3 V, J26 and J27 must be UNPOP.

#### **NOTE**

For correct operation, connect the reference board to a USB port capable of supplying 500 mA.

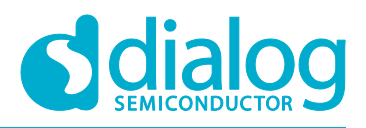

### <span id="page-14-0"></span>**6 DA9318 Direct Charging Reference Board Software**

The board is controlled using a graphical user interface (GUI), which requires a PC operating Windows® 2000/XP/Vista/Windows 7 with a USB1.1 or USB2 interface. The GUI allows the user to:

- Perform raw write and read operations to all control registers on Dialog and non-Dialog ICs.
- Monitor the charging status.
- Plot the DA9318 efficiency over time with saving and zoom feature.
- Plot the master charger efficiency over time with saving and zoom feature.
- Plot the DA9318 temperature over time with saving and zoom feature.
- Poll the DA9318 registers.
- Read ADC data from DA9318 (V<sub>IN</sub>, V<sub>BAT</sub>, I<sub>IN</sub>, I<sub>OUT</sub> and T<sub>JUNC</sub>) when the DA9318 is enabled.
- Read ADC data from external ADC ICs ( $V_{IN}$ ,  $V_{BAT}$ ,  $I_{IN}$  and  $I_{OUT}$ ) when the master charger is enabled.
- Control the TA voltage and current limit; and master charger voltage termination, charge current and current limit.
- Send default settings.
- Read all registers displayed.
- Clear faults.

### <span id="page-14-1"></span>**6.1 GUI Installation**

The files required to install the software are available on the supplied USB drive. To install the DA9318 reference board software:

- 1. Run **setup\_DA9318\_Reference\_GUI.x.x.x.xx.exe**.
- 2. On completion, insert the USB cable and apply  $V_{\text{SYS}}$  and  $V_{\text{IN}}$ .
	- a. For first time users Windows should detect the attached USB device. If this is not the case, it may be necessary to install the driver by navigating to the required driver file in the USB driver directory, see section [6.2.](#page-18-0) After installing the driver, reboot the PC to ensure correct operation.
- 3. Start the software by running **DA9318 Reference GUI.exe**.

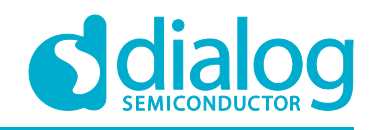

#### <span id="page-15-0"></span>**6.1.1 GUI Installation Step By Step Guide**

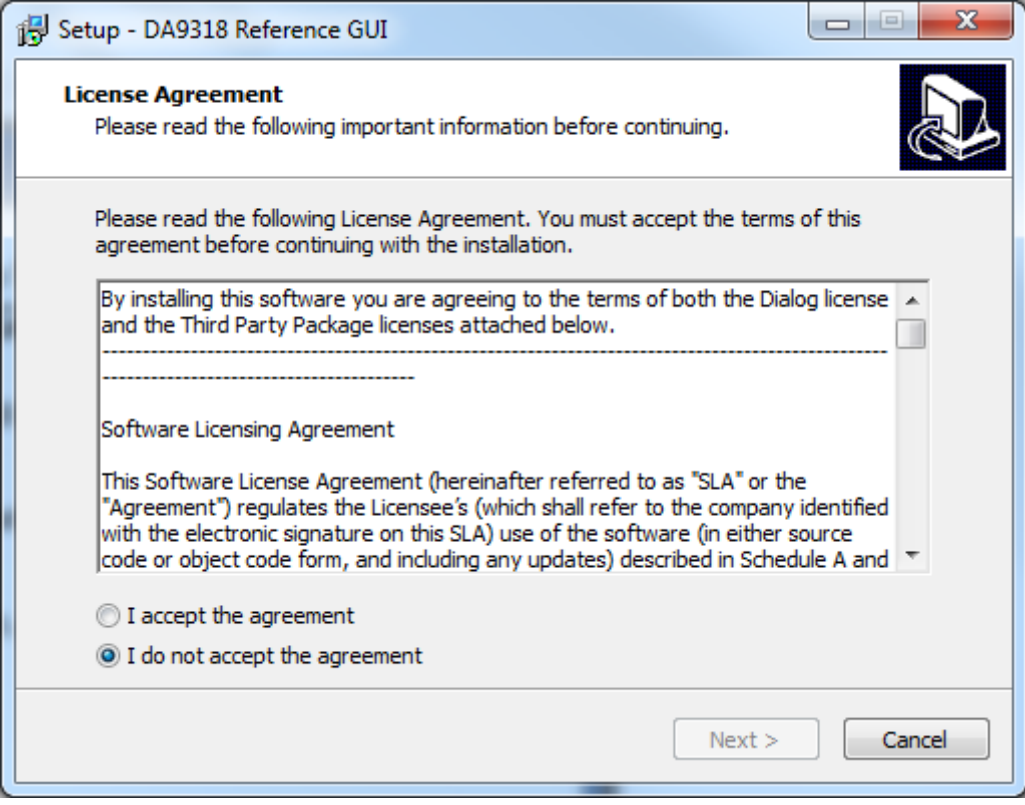

**Figure 8: GUI Setup License Agreement**

1. Select **I accept the agreement** then click **Next**.

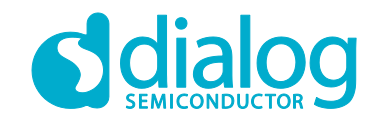

### **DA9318 Direct Charging Reference Board**

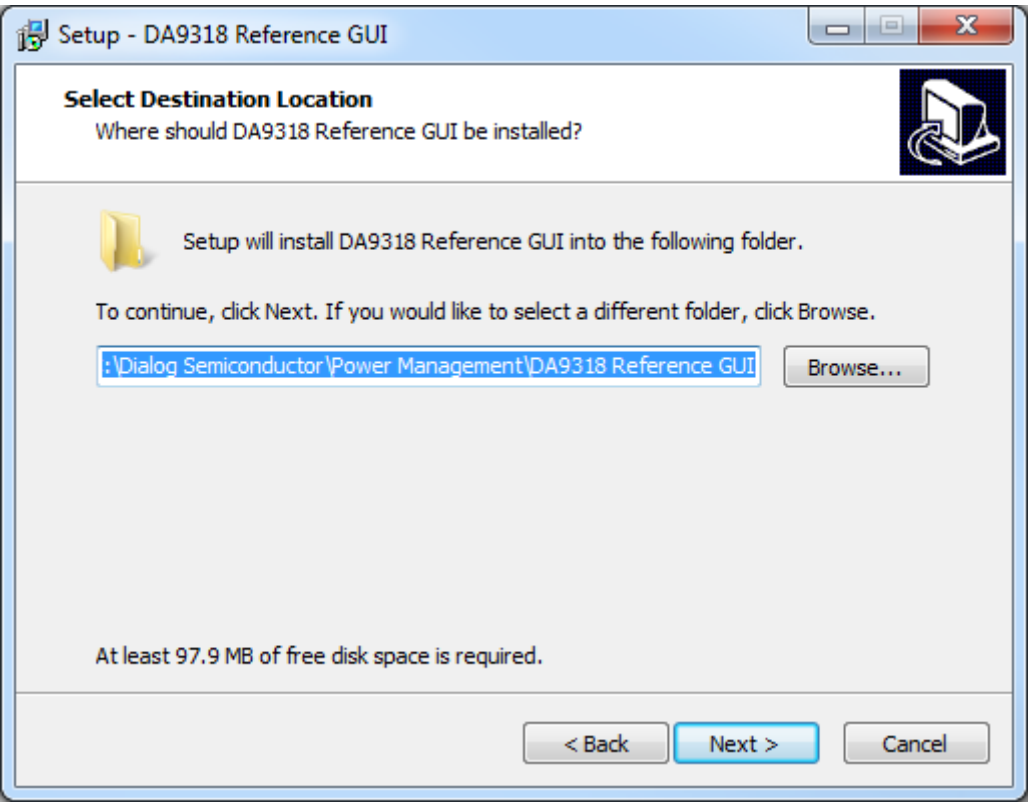

**Figure 9: GUI Setup Destination Location**

#### 2. Click **Next**.

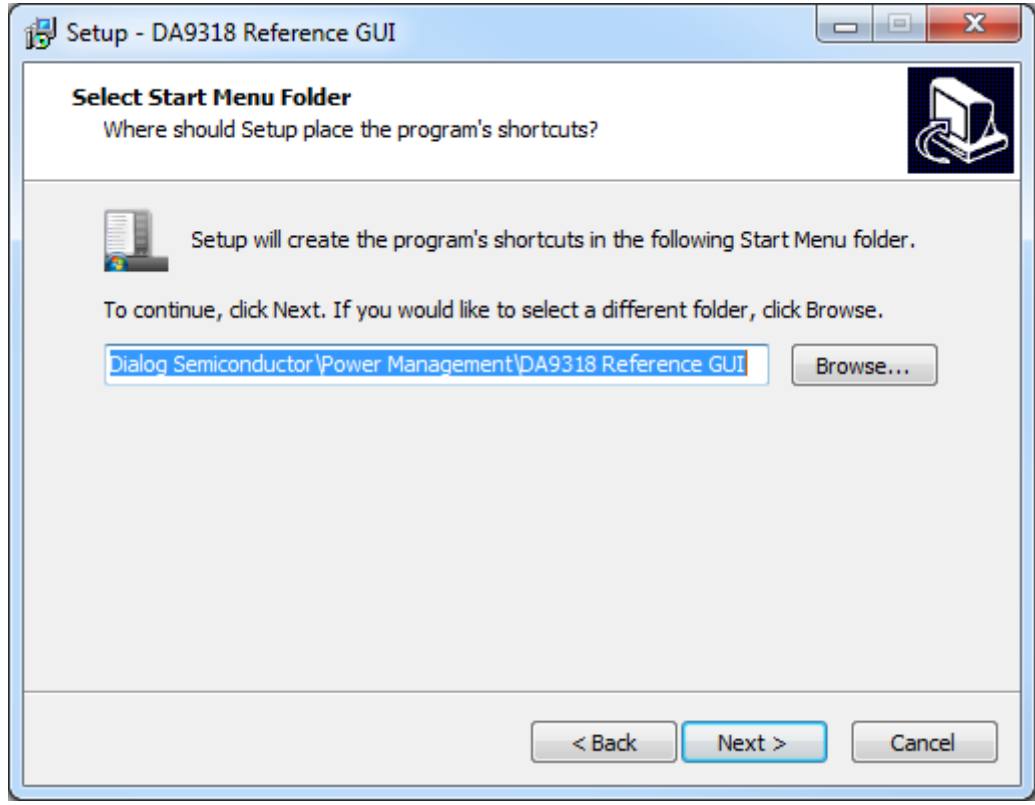

#### **Figure 10: GUI Setup Start Menu Location**

3. Click **Next**.

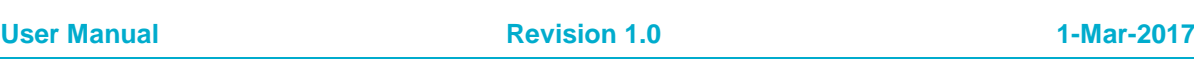

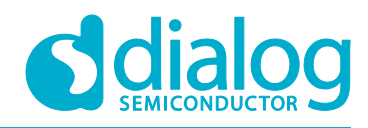

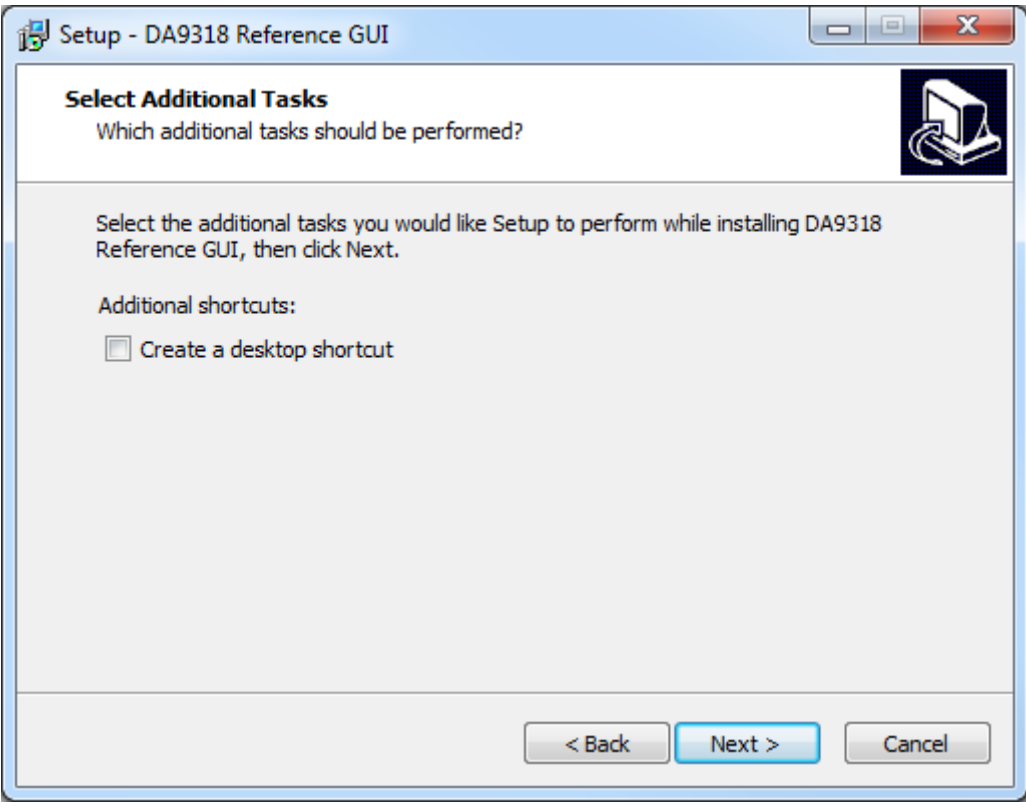

**Figure 11: GUI Setup Additional Tasks**

4. Select the **Create a desktop shortcut** check box (if required) and click **Next**.

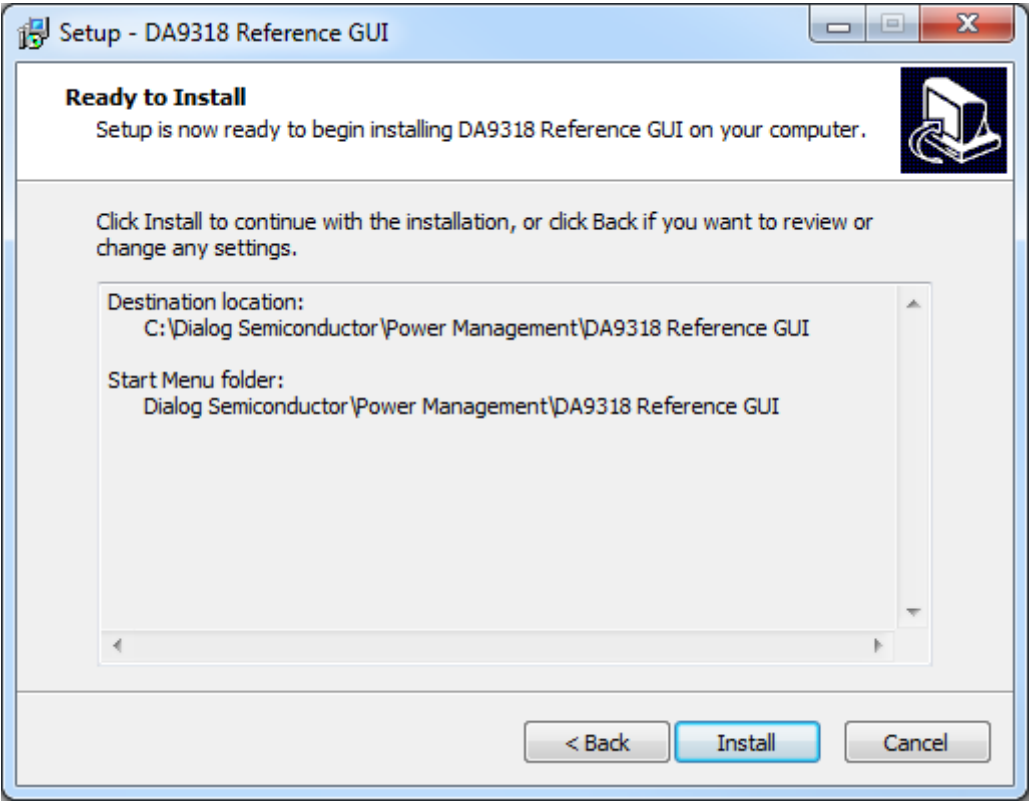

**Figure 12: GUI Setup Start Installation**

# 5. Click **Install**.

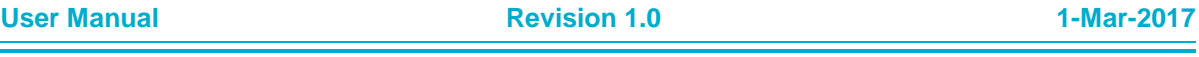

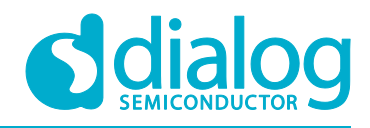

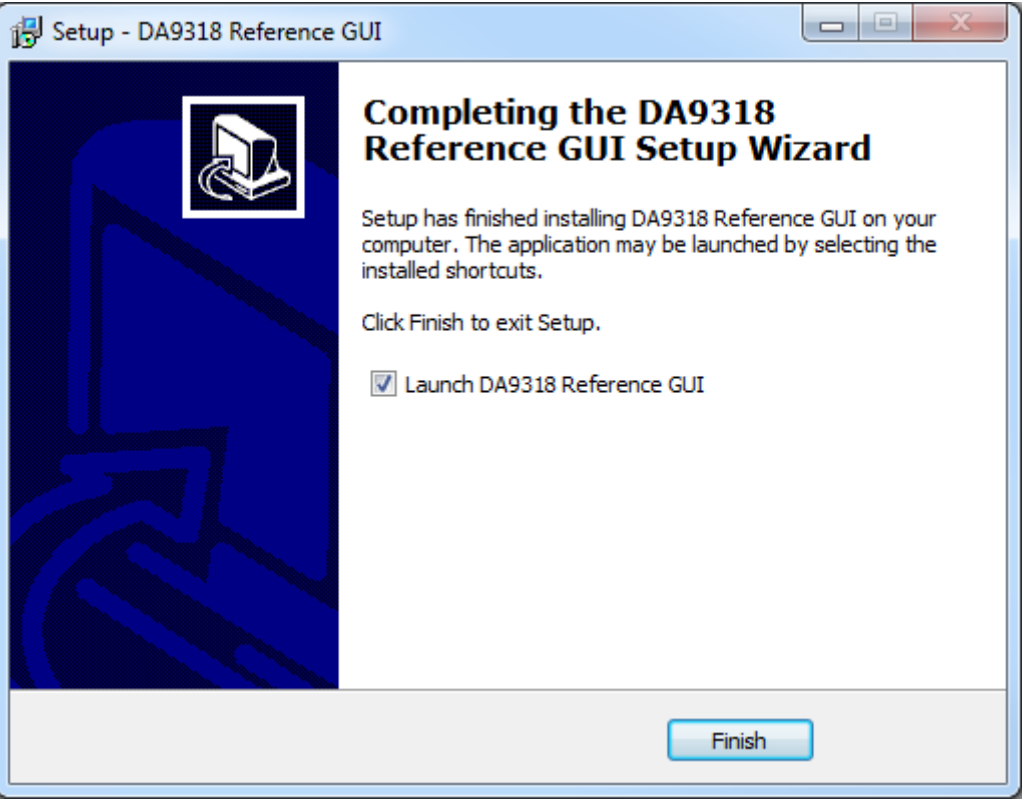

**Figure 13: GUI Setup Finish and Launch**

6. Click **Finish**.

Once the installation is completed, you may need to restart your computer.

When the software is installed, insert the USB cable before applying  $V_{\text{sys}}$  and  $V_{\text{IN}}$ . The DA9318 SmartCanvas software can be started after power up.

#### <span id="page-18-0"></span>**6.2 Initial USB Connection**

On connecting the USB to the PC for the first time, the SAM3U USB driver will request driver updating/installation from the Windows operating system. On Windows 7 (32-bit) operating systems (OS) the driver usually installs automatically. On Windows 7 (64-bit) machines it is common for the complete driver installation to fail. If this happens, install the driver manually by following these steps:

- 1. **Control Panel** → **Devices and Printers** (double-click device with yellow exclamation sign).
- 2. **Update Driver**.
- 3. **Browse my computer for driver software**.
- 4. Select the **Driver** folder location: **C:\Dialog Semiconductor\Power Management\DA9318 Reference GUI\Driver**.
- 5. If Windows warns about the driver, select **Install anyway**.
- 6. Remove the USB cable and then re-insert it into the reference board.

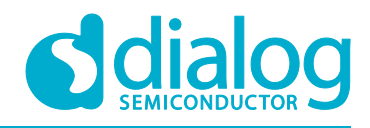

### <span id="page-19-0"></span>**7 GUI Software**

Run the DA9318 Reference Board GUI software by clicking the shortcut on the appropriate item in the Start menu (**All Programs** → **Dialog Semiconductor** → **Power Management** → **DA9318 Reference GUI**). The screen shown in [Figure 14](#page-19-2) is displayed.

The minimum recommended setting for the PC display size is 1024x768 pixels. Font size on the PC display should be Normal (95 dpi).

#### **NOTE**

<span id="page-19-1"></span>A display size other than the recommended setting will affect the way in which the panels appear.

#### **7.1 Controls**

[Figure 14](#page-19-2) shows the main GUI interface.

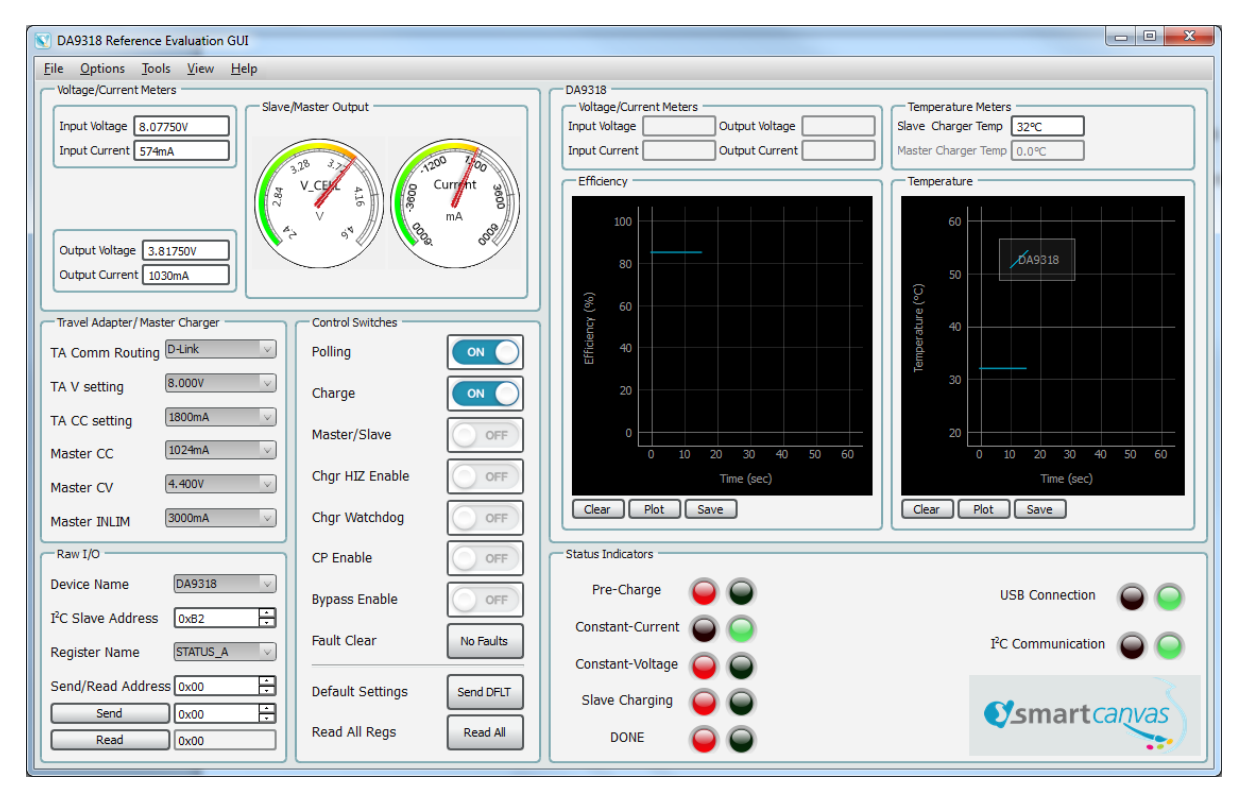

<span id="page-19-2"></span>**Figure 14: Main GUI Interface**

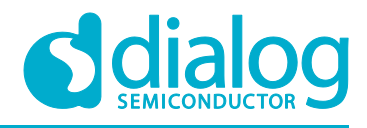

#### <span id="page-20-0"></span>**7.2 Control Widgets**

#### <span id="page-20-1"></span>**7.2.1 Enable/Disable Polling**

The polling switch enables or disables polling of the device registers and the refreshing of the registers' controls on the GUI interface.

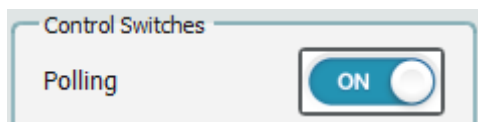

**Figure 15: Polling**

#### <span id="page-20-2"></span>**7.2.2 Charging Status Indicators**

The **Status Indicators** window, see [Figure 16,](#page-20-3) displays the following information:

- **Pre-Charge**: When the battery voltage is below 3 V (V<sub>BATLOW</sub>), the battery is pre-charged at a lower charge current of 128 mA.
- **Constant-Current**: When the battery voltage is above 3 V and below the constant voltage threshold; this indicator will light green. This indictor will also light green in conjunction with the **Slave Charging** indicator during direct charger.
- **Constant-Voltage**: When the battery voltage reaches the master charger constant voltage termination voltage threshold, this indicator will light green indicating charger is in constant voltage.
- **Slave Charging**: This indicator will light green when slave charging (DA9318) is enabled indicating direct charging.
- **DONE:** This indicator will light green when charge cycle is complete.

The update actions are as follows:

**Read All Registers** – even if the hardware device is not being actively polled then all the registers can be polled once by pressing this button.

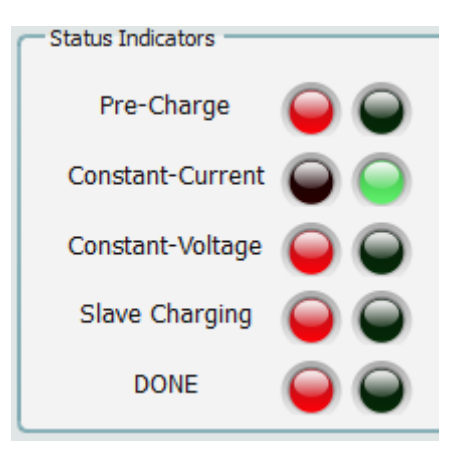

**Figure 16: Board Status**

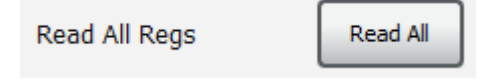

**Figure 17: Read All Regs Button**

<span id="page-20-3"></span>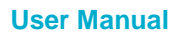

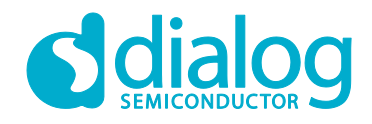

#### <span id="page-21-0"></span>**7.2.3 Raw I/O**

The **Raw I/O** control sends the entered device address, register address and data on the I<sup>2</sup>C communications interface. If the information sent is not valid then the  $I<sup>2</sup>C$  message will return NACK an error message will be displayed in the **Status** window.

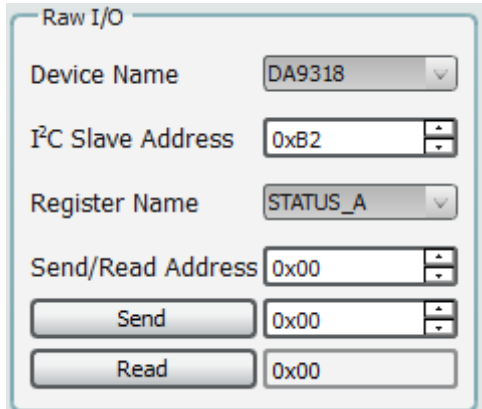

**Figure 18: Raw I/O**

#### <span id="page-21-1"></span>**7.2.4 Interface Control Information**

In the **View** menu, click on **Status**, the **Status** window is displayed.

In the **Status** window, select the **Log** tab and **Log Level: Info**. This will display interface control information including: name, parent register and the bits to which this control corresponds, current value, whether it is read-only or R/W access, and finally a description of each possible setting.

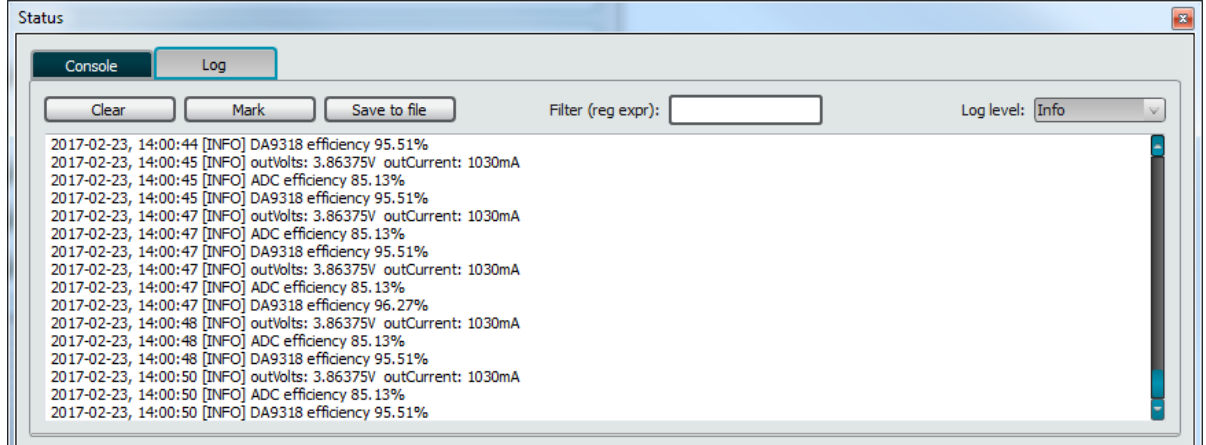

**Figure 19: Interface Control Information**

#### <span id="page-21-2"></span>**7.2.5 I <sup>2</sup>C Bus Scan**

In the **Tools** menu, click on **Scan I2C**, the **I2C Bus Scan** window is displayed.

In the I2C Bus Scan window, selected Scan. Once the scan has completed, all I<sup>2</sup>C slave addresses will be displayed.

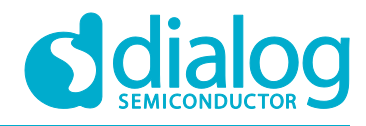

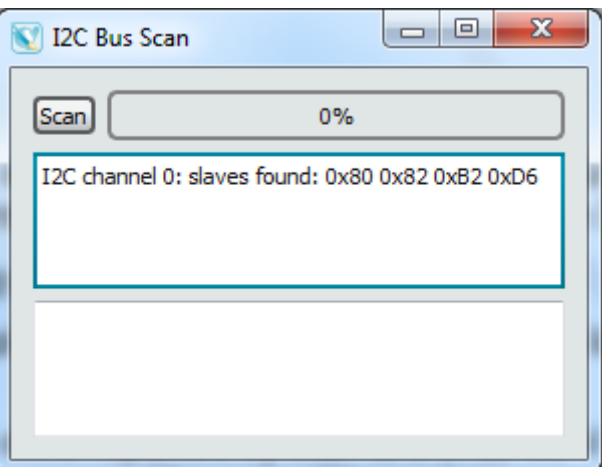

#### **Figure 20: I2C Bus Scan**

#### <span id="page-22-0"></span>**7.2.6 Settings**

In the **Options** menu, click on **Settings**, the **Settings** window is displayed. The U2 and U8 INE226 ADC ICs can be configured in the **Settings** window.

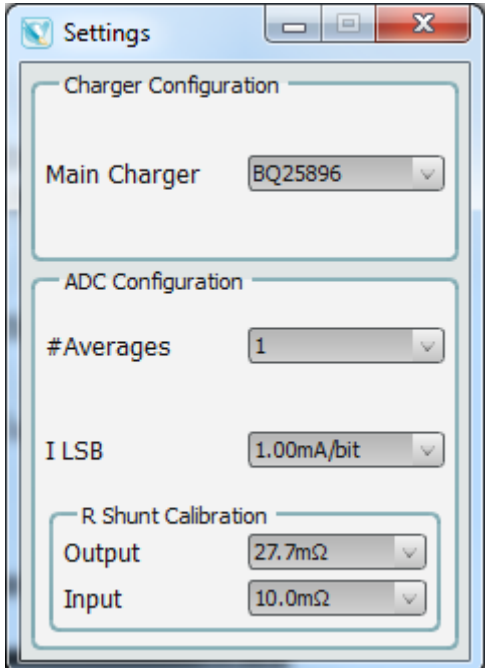

**Figure 21: Settings**

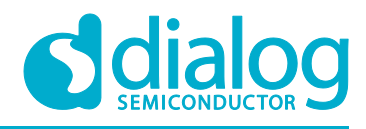

#### <span id="page-23-0"></span>**7.3 Quick Start Guide**

The recommended steps to operate the DA9318 direct charging reference board are shown below.

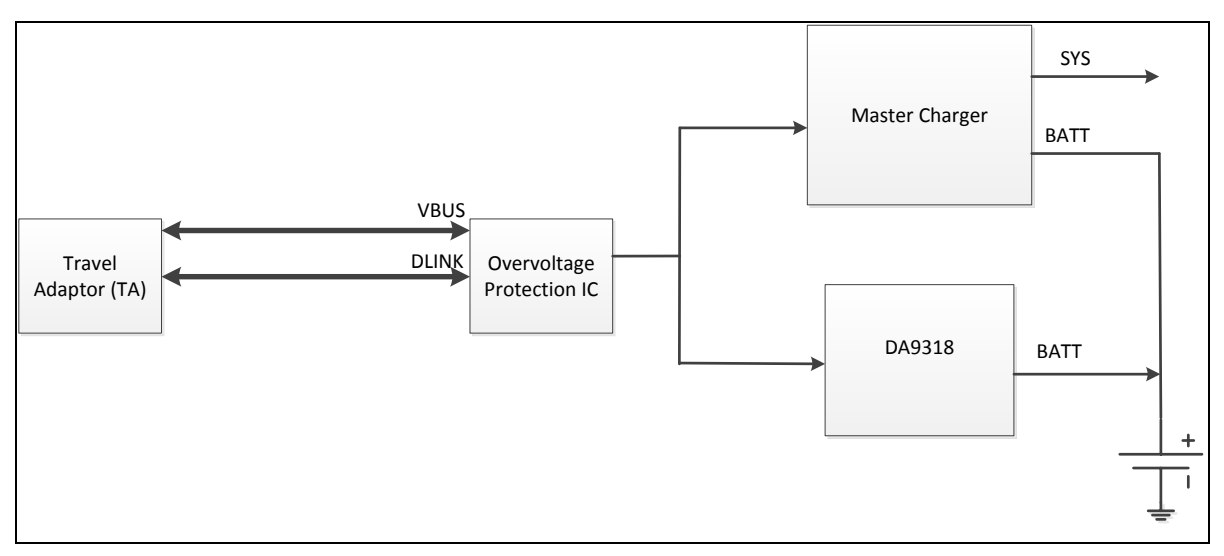

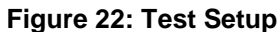

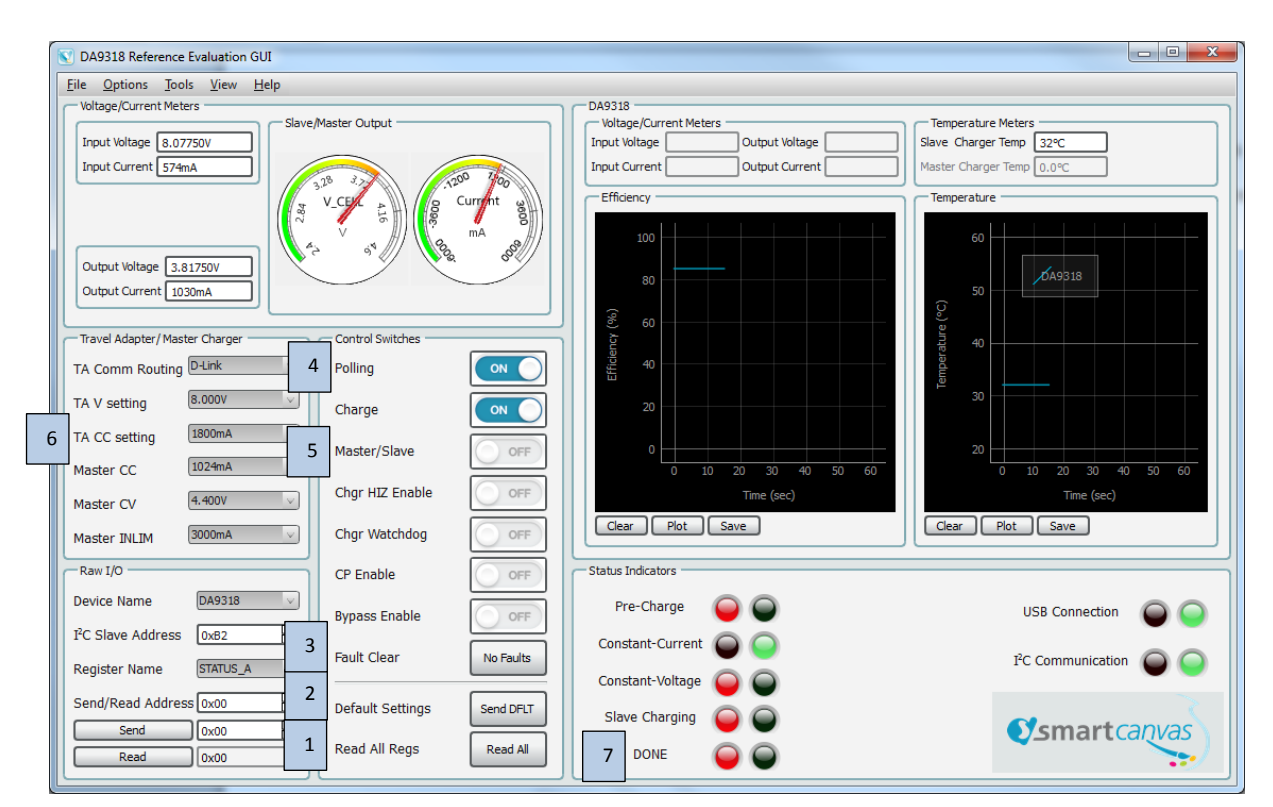

**Figure 23: GUI Configuration**

<span id="page-23-1"></span>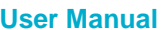

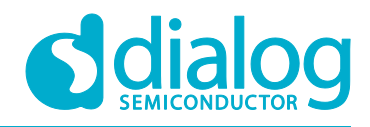

#### <span id="page-24-0"></span>**7.3.1 Operational Steps**

The following operational steps assume that a battery is inserted initially and then the TA is inserted to J81. In addition, J30 must be connected to the USB port of a computer for  $I<sup>2</sup>C$  communication using the DA9318 Reference Board SmartCanvas GUI software.

#### **NOTE**

The battery voltage should be less than 3.6 V to allow for a 6 A initial charge current.

The button or status indicator locations for each operational step are highlighted in [Figure 23:](#page-23-1)

- 1. Click the **Read All** button, to read all registers to their current states.
- 2. Click the **Send DFLT** button, to send the default settings/
- 3. Click the **No Faults** button, to clear any faults.
- 4. Enable the **Polling** switch. The **Constant-Current** status indicator flags green, signaling that the master charger is enabled.
- 5. Enable the **Master/Slave** switch. Direct charging is enabled via DA9318 and the **Constant-Current** and **Slave Charging** status indicators flag green.
- 6. When the **Constant-Voltage** status indicator flags green, step down the **TA CC Setting** by 100 mA steps (or greater initially) until the minimum value is reached (400 mA). Note that for each step the **Constant-Voltage** status indicator will alternately flag red and green as the battery charges up.
- 7. When the **TA CC Setting** has reached the minimum value, disable the **Master/Slave** switch to return to master charger until the **DONE** status indicator flags green, signaling the end of the charge cycle.

#### **NOTE**

Unless the watchdog timer is serviced, it is recommended to disable it by disabling the **Chgr Watchdog** switch while the master charger is enabled.

This is to ensure that the master charger does not initiate a power-on-reset when the watchdog timer has expired. Indeed, when the watchdog timer has expired, the device returns to default mode and all registers are reset to default values.

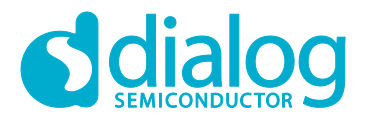

# <span id="page-25-0"></span>**Revision History**

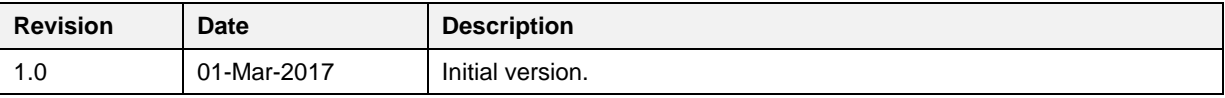

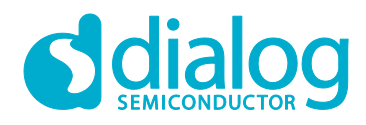

#### **Status Definitions**

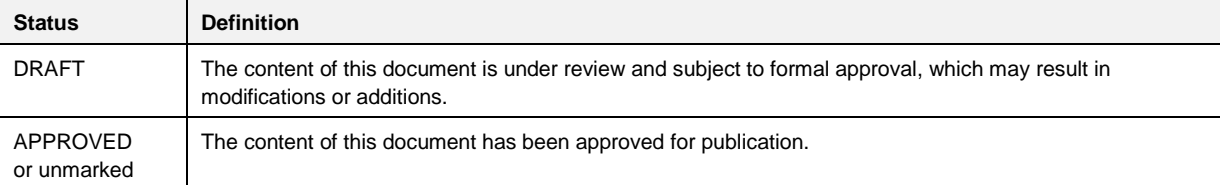

#### **Disclaimer**

Information in this document is believed to be accurate and reliable. However, Dialog Semiconductor does not give any representations or warranties, expressed or implied, as to the accuracy or completeness of such information. Dialog Semiconductor furthermore takes no responsibility whatsoever for the content in this document if provided by any information source outside of Dialog Semiconductor.

Dialog Semiconductor reserves the right to change without notice the information published in this document, including without limitation the specification and the design of the related semiconductor products, software and applications.

Applications, software, and semiconductor products described in this document are for illustrative purposes only. Dialog Semiconductor makes no representation or warranty that such applications, software and semiconductor products will be suitable for the specified use without further testing or modification. Unless otherwise agreed in writing, such testing or modification is the sole responsibility of the customer and Dialog Semiconductor excludes all liability in this respect.

Customer notes that nothing in this document may be construed as a license for customer to use the Dialog Semiconductor products, software and applications referred to in this document. Such license must be separately sought by customer with Dialog Semiconductor.

All use of Dialog Semiconductor products, software and applications referred to in this document are subject to Dialog Semiconductor's [Standard Terms and Conditions of Sale,](http://www.dialog-semiconductor.com/standard-terms-and-conditions) available on the company website [\(www.dialog-semiconductor.com\)](http://www.dialog-semiconductor.com/) unless otherwise stated.

Dialog and the Dialog logo are trademarks of Dialog Semiconductor plc or its subsidiaries. All other product or service names are the property of their respective owners.

© 2017 Dialog Semiconductor. All rights reserved.

### **Contacting Dialog Semiconductor**

United Kingdom (Headquarters) *Dialog Semiconductor (UK) LTD* Phone: +44 1793 757700

#### Germany

*Dialog Semiconductor GmbH* Phone: +49 7021 805-0

#### The Netherlands

*Dialog Semiconductor B.V.* Phone: +31 73 640 8822 Email:

enquiry@diasemi.com

#### **User Manual Revision 1.0 1-Mar-2017**

North America

*Dialog Semiconductor Inc.* Phone: +1 408 845 8500

#### Japan *Dialog Semiconductor K. K.* Phone: +81 3 5425 4567

Taiwan

*Dialog Semiconductor Taiwan* Phone: +886 281 786 222 Web site:

www.dialog-semiconductor.com

#### Singapore

*Dialog Semiconductor Singapore* Phone: +65 64 8499 29

#### Hong Kong *Dialog Semiconductor Hong Kong*

Phone: +852 3769 5200 Korea

### *Dialog Semiconductor Korea*

Phone: +82 2 3469 8200

#### China (Shenzhen)

*Dialog Semiconductor China* Phone: +86 755 2981 3669

China (Shanghai) *Dialog Semiconductor China* Phone: +86 21 5424 9058

CFR0012 27 of 27 © 2017 Dialog Semiconductor